## **CONVOCATORIA PARA ESTANCIAS POSDOCTORALES Y SABÁTICAS 2011 - 2012**

## **CONSOLIDACIÓN DE GRUPOS DE INVESTIGACIÓN**

## **GUÍA PARA EL LLENADO DE LA SOLICITUD ELECTRÓNICA DE ESTANCIAS VISITANTES**

## **NOTA:**

1. Es importante que antes de iniciar la captura de su solicitud usted cuente con su cuenta de registro ID Usuario y Contraseña y su Currículum Vitae Único (CVU) CONACYT.

En caso de que aún no cuente con el Usuario y Contraseña y el registro de su CVU, tendrá que realizar los siguientes pasos.

- a. Ingresar a la siguiente página para obtener usuario y contraseña: registro de nuevo usuario
- b. Una vez obtenido el usuario y contraseña, ingresar al CVU en la siguiente pagina CVU.
- c. En la pagina dispuesta para este registro del CVU, en la página principal y en el menú de la derecha: registros >> CVU >> (primera opción) (CVU) "para acceder o actualizar tu Currículum Vitae Captura su CVU.

Si usted ya tiene usuario pero no recuerda la contraseña, la podrá recuperar en la siguiente pagina Recuperación de usuario y contraseña.

Para ingresar directamente al sistema, en su navegador de Internet, teclee la siguiente dirección electrónica: http://svrfm8.main.conacyt.mx/pls/enruta\_url/pia\_fondos.enrutar?conacyt=0

## **PASO 1**

Con la liga anterior, obtendrá la siguiente pantalla, en esta, debe ingresar su **usuario y contraseña,** después dar clic en el botón conexión:

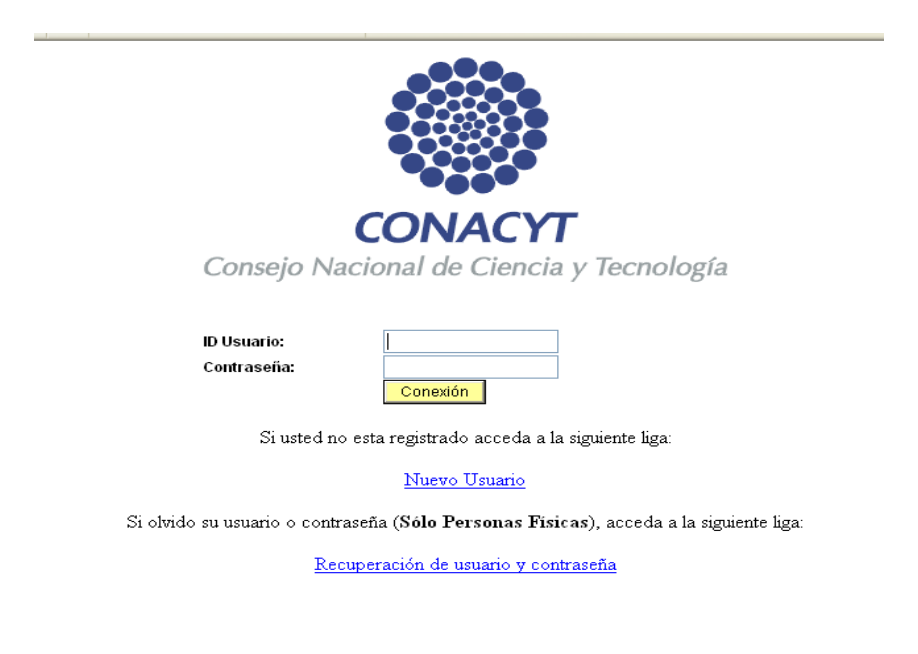

**1.1.-** Ya dentro del sistema le aparecerá un menú parecido al de la imagen:

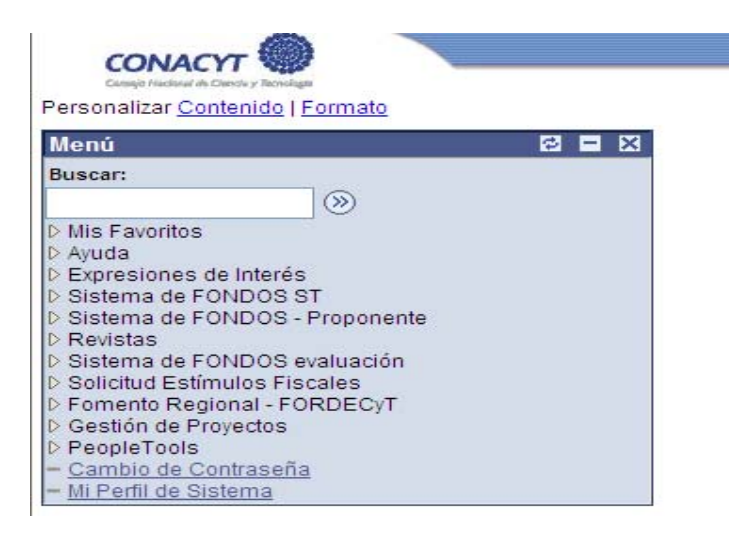

**1.2.** En el menú que se muestra del lado izquierdo, dar clic en "**Sistema de FONDOS - Proponente**" > "**Solicitud**" > "**Captura de Solicitud**" y mostrará la siguiente pantalla.

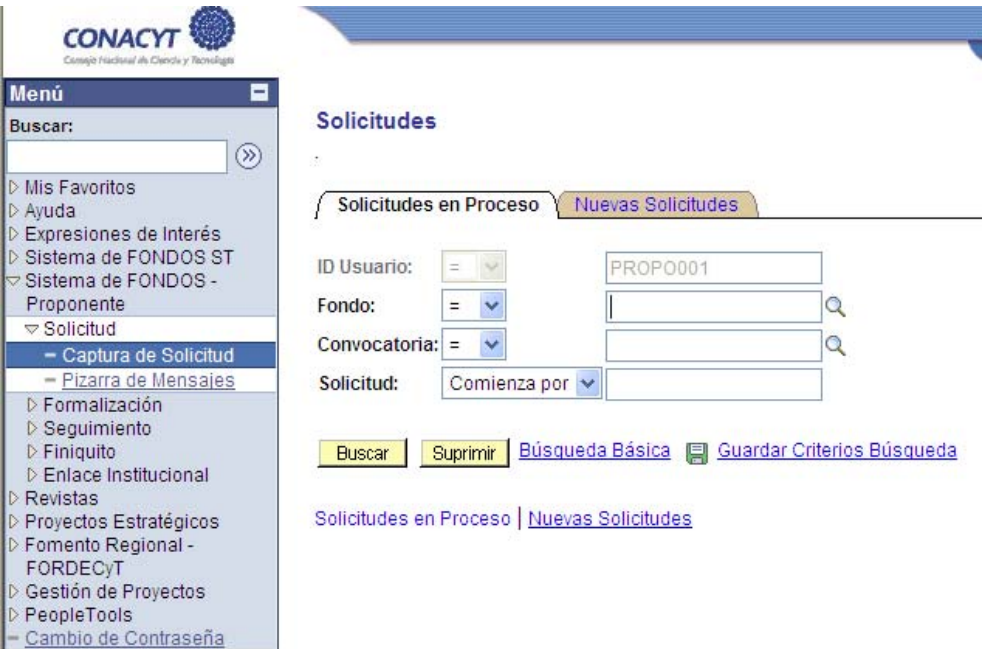

**1.3.-** Para crear una nueva solicitud, debe dar clic en la pestaña "**Nuevas solicitudes**".

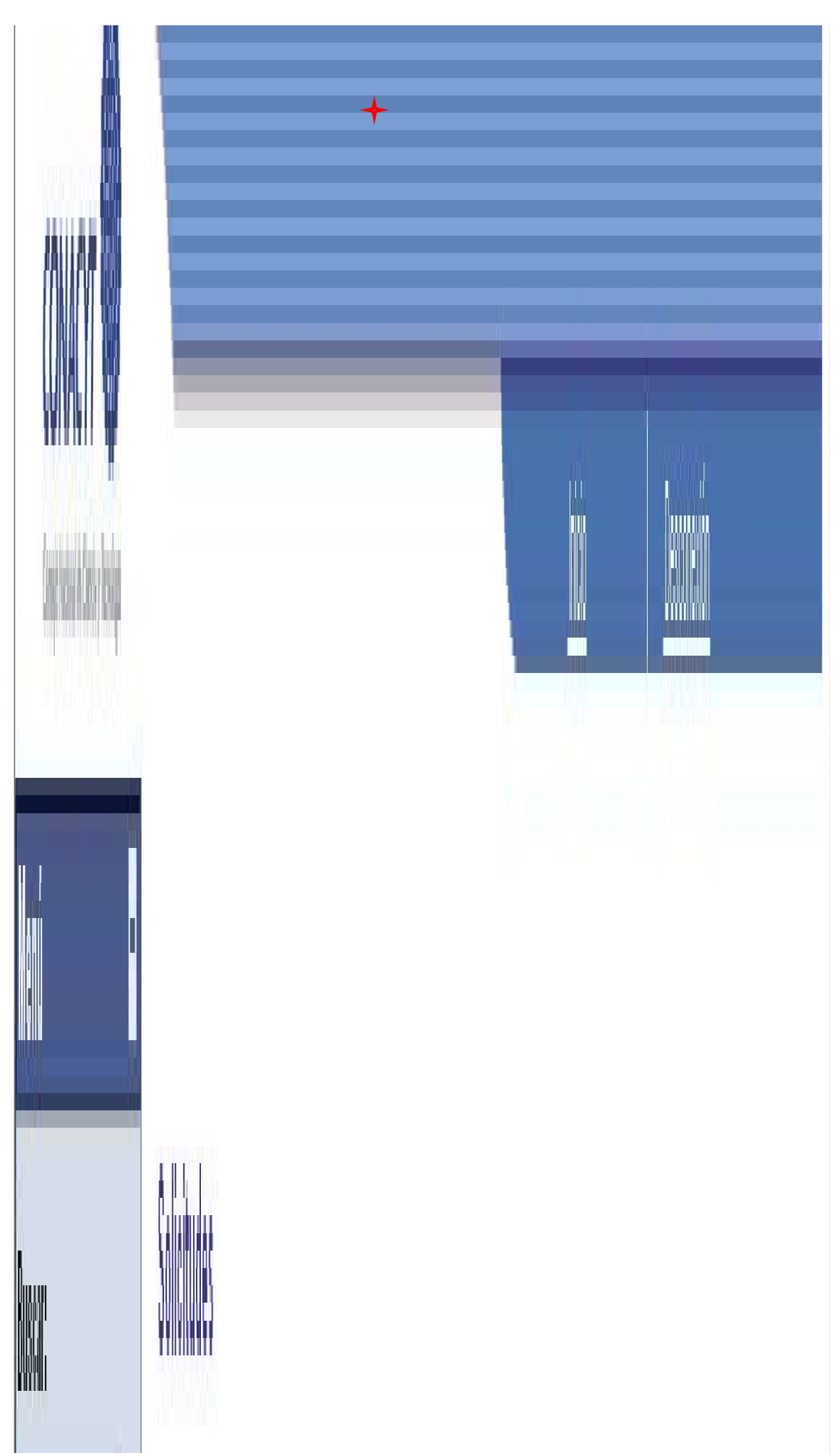

Añadir

**1.4.-** Para ver el listado con todos los Fondos con que cuenta el CONACYT, dar clic en la lupa correspondiente a Fondo, y seleccionar "**I0010 INTERNACIONAL**" que corresponde a las estancias sabáticas y posdoctorales al extranjero.

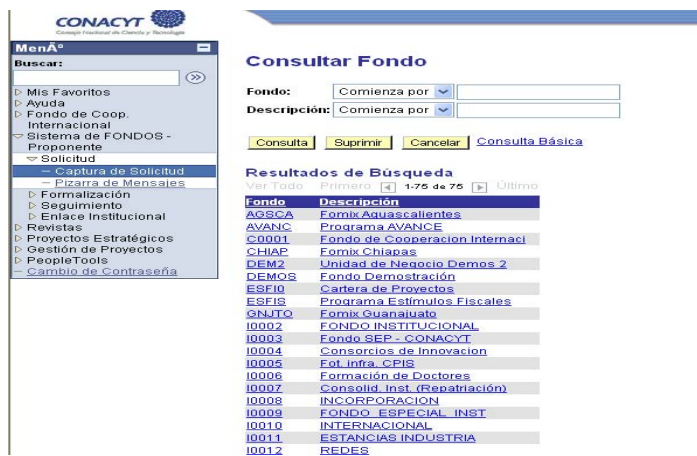

**1.5.-** De la misma forma para seleccionar la convocatoria, dar clic en la lupa correspondiente a "**Convocatoria**", y se desplegara un listado con las convocatorias disponibles para el fondo previamente seleccionado, en la que tiene que seleccionar "**I0010-2011-01 Estancias Internacionales**" que es la convocatoria en la cual esta participando actualmente.

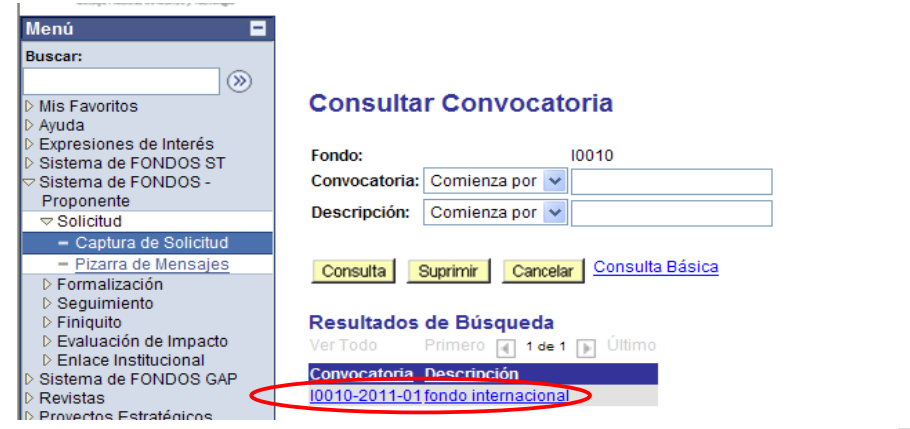

**1.6.-** Una vez que se han escogido los campos de "Fondo" y "Convocatoria", dar clic en "Añadir".

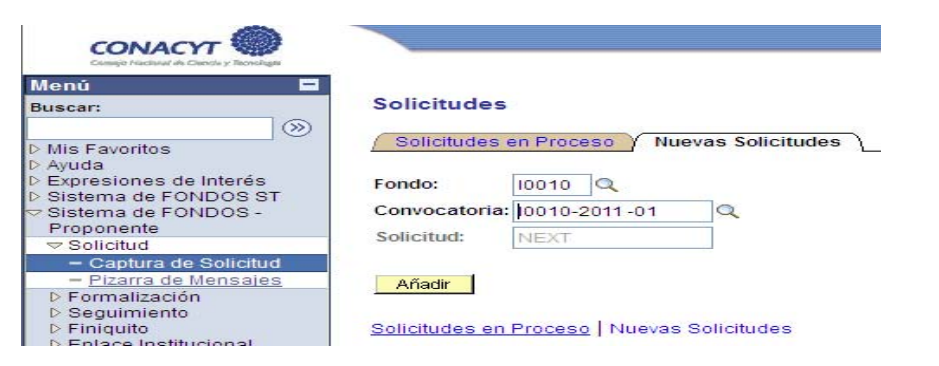

#### **NOTA:**

Es de suma importancia mencionar que en las pantallas siguientes, los campos que están encerrados en cuadros rojos, son obligatorios, por lo que si no captura alguno de ellos, no podrá enviar la solicitud.

**PASO 2** 

En la siguiente pantalla se tiene que capturar la "**Modalidad**", en este caso la modalidad es **EA** (Estancias Académicas), capturar el "**Título de la solicitud**" y dar clic en **il Guardar**, lo cuál generará el formato completo para la captura de la propuesta.

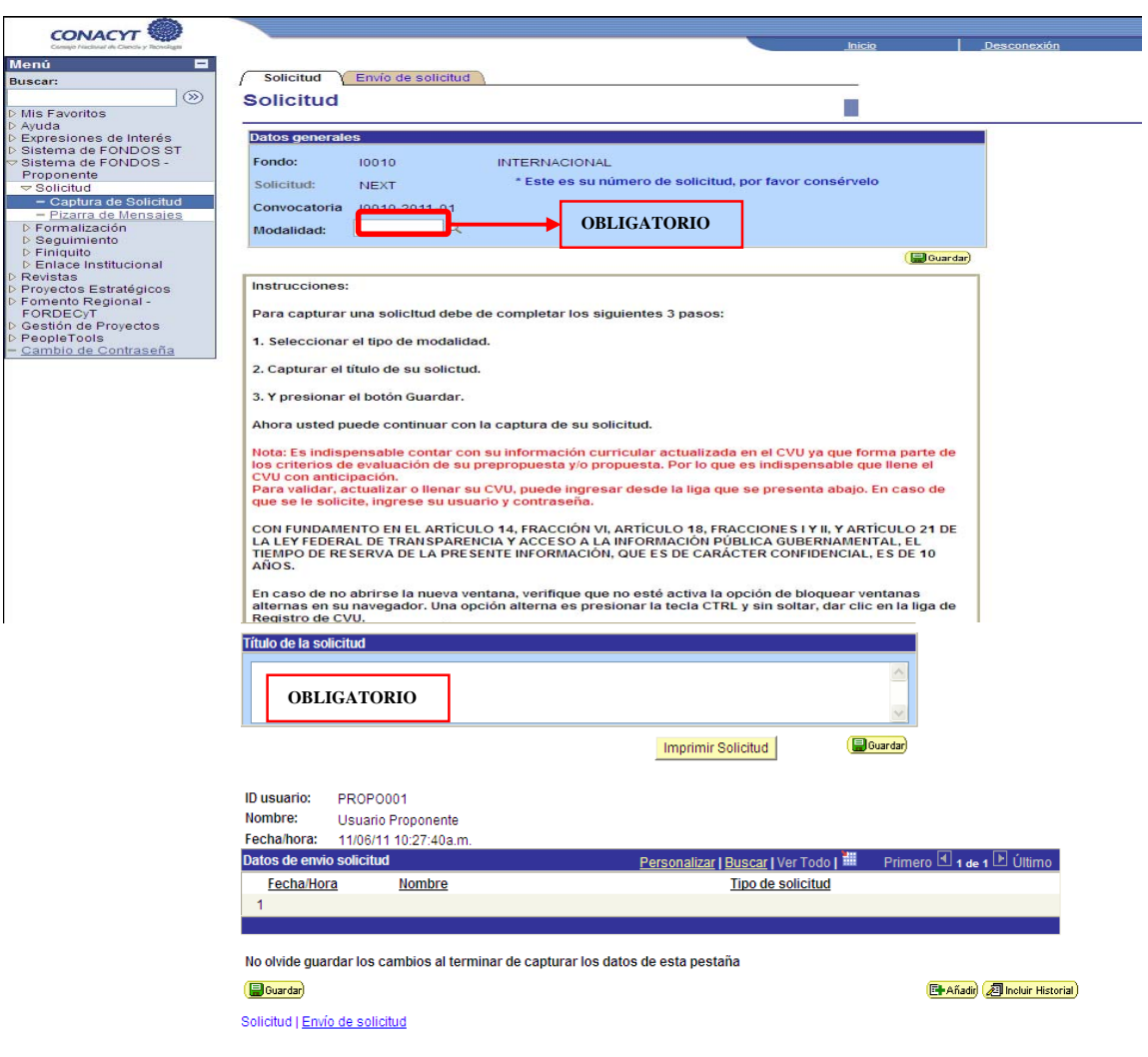

## **PANTALLAS A CAPTURAR**

## **NOTA 1:**

Si durante el llenado de la solicitud, en cualquiera de las pantallas, selecciona otra opción en el menú saldrá la siguiente ventana.

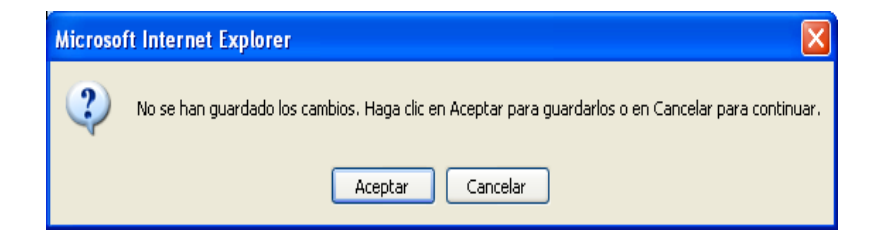

Eso indica que la información que Usted capturo, no ha sido guardada, por lo que deberá seleccionar el botón de "Cancelar", y proceder a "Guardar" su información con el botón **D**uardar que se encuentra al final de cada pantalla, si selecciona **"Aceptar"**, perderá la información que no haya guardado.

## **NOTA 2:**

Le recordamos que en todo momento y sobre todo al cambiar de página deberá guardar la información que ha capturado; Al final de cada pantalla, se encuentra el botón **de <sup>juaraar</sup>,** así mismo se recomienda hacer continuamente, ya que después de 10 minutos de inactividad el sistema lo desconectará.

**PASO 3 Pantalla General.** 

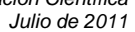

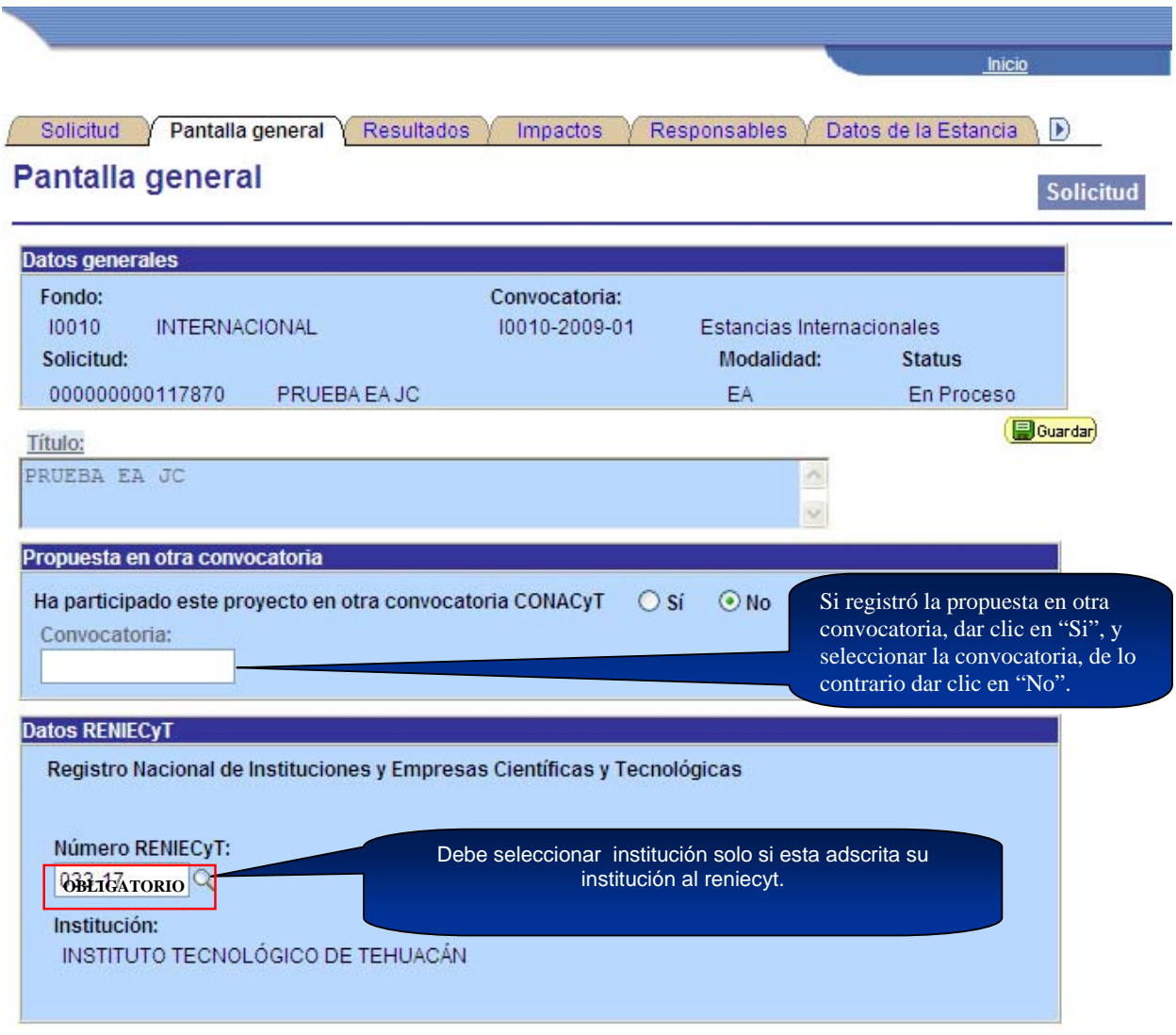

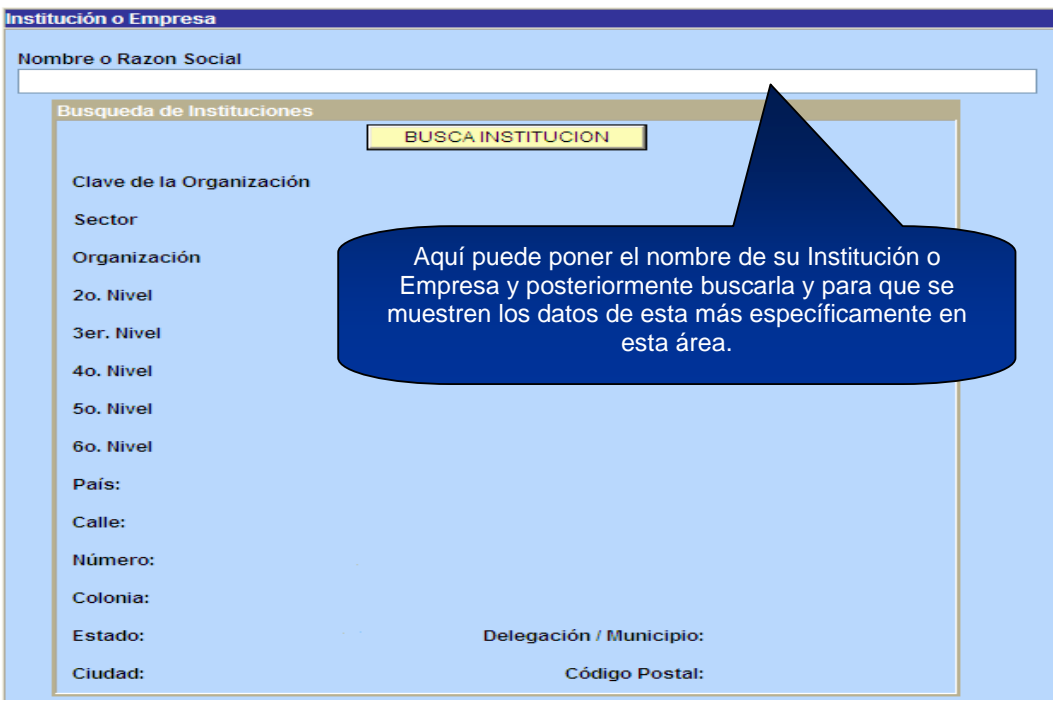

Le recordamos que en todo momento y sobre todo al cambiar de página deberá guardar la información que ha

capturado; Al final de cada pantalla, se encuentra el botón **el buargar**, así mismo se recomienda hacer continuamente, ya que después de 10 minutos de inactividad el sistema lo desconectará.

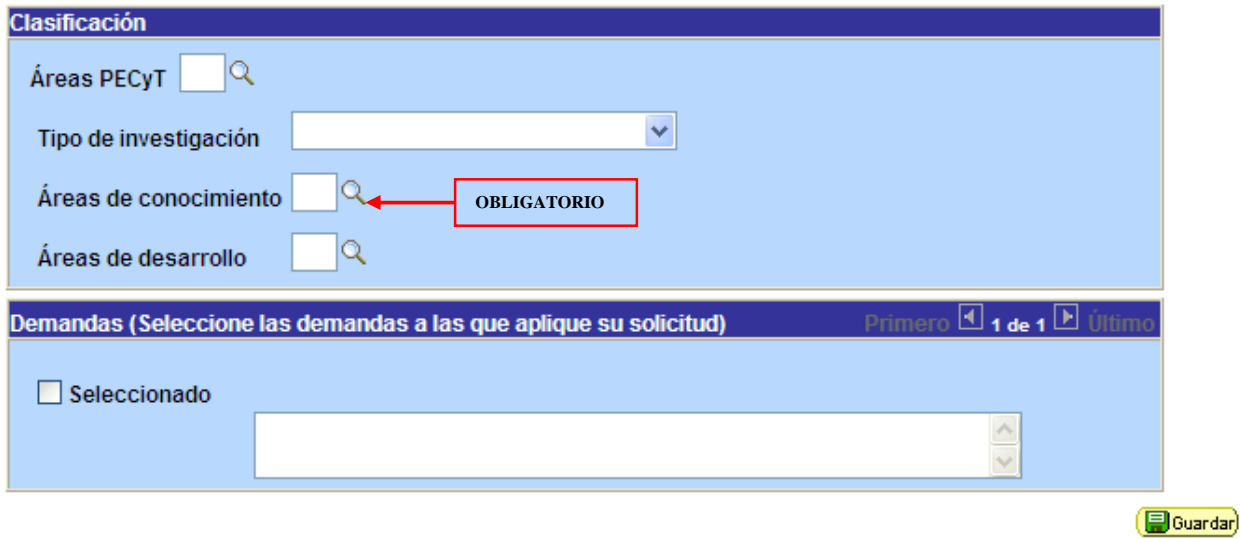

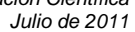

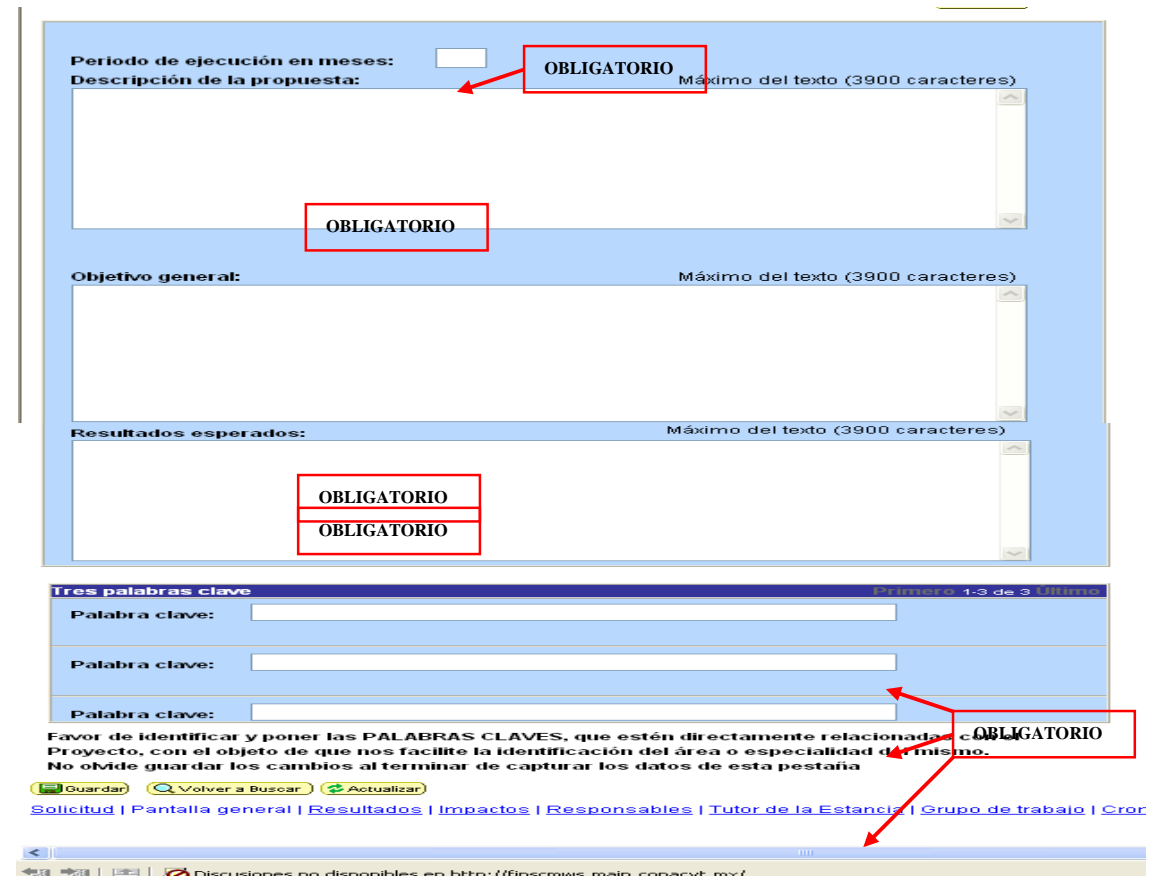

Le recordamos que en todo momento y sobre todo al cambiar de página deberá guardar la información que ha capturado; Al final de cada pantalla, se encuentra el botón **poderos**, así mismo se recomienda hacer continuamente, ya que después de 10 minutos de inactividad el sistema lo desconectará.

**PASO 4 Resultados.** 

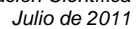

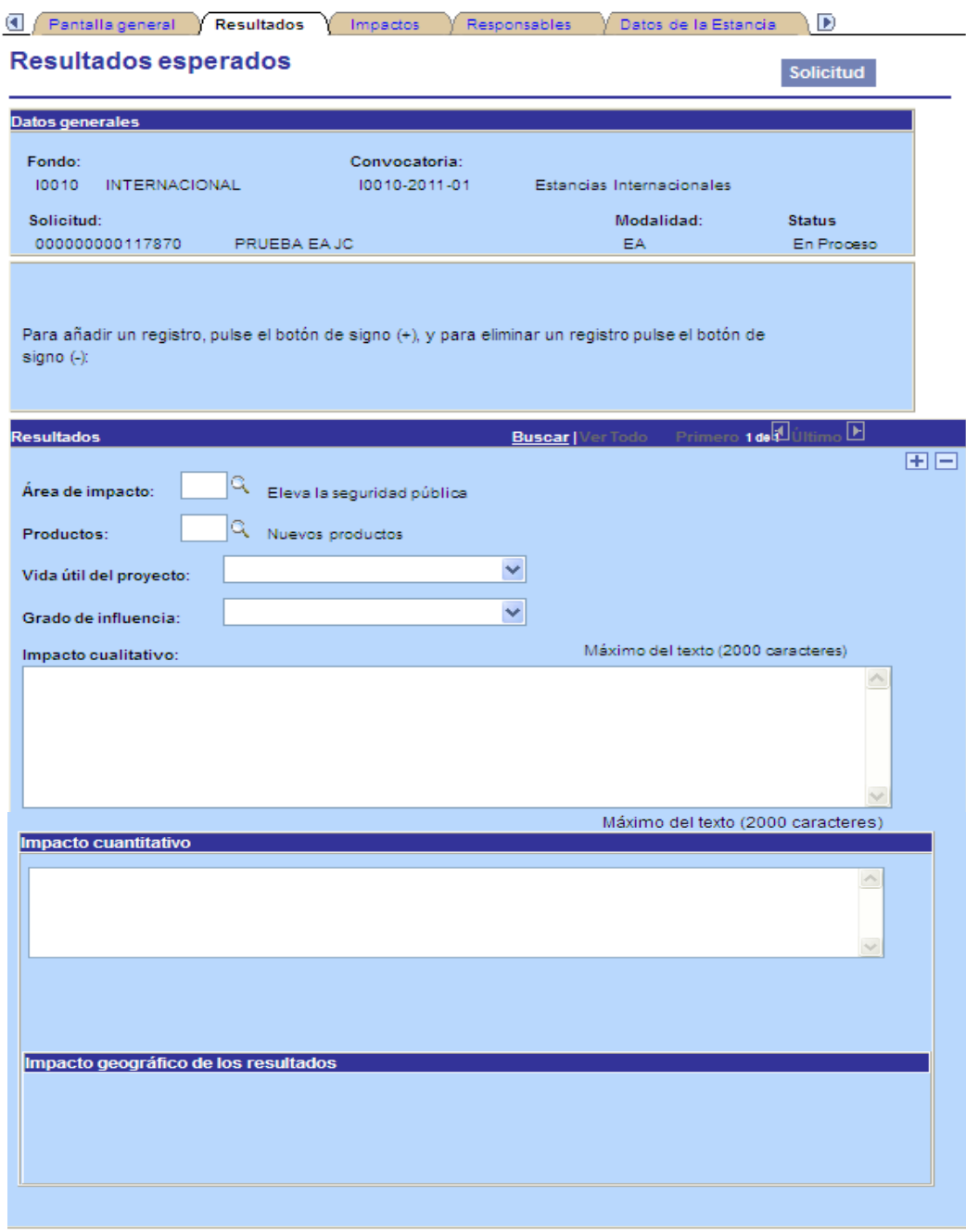

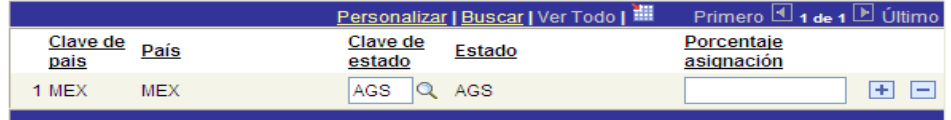

Le recordamos que en todo momento y sobre todo al cambiar de página deberá guardar la información que ha capturado; Al final de cada pantalla, se encuentra el botón **podarda)**, así mismo se recomienda hacer continuamente, ya que después de 10 minutos de inactividad el sistema lo desconectará.

**PASO 5 Impactos.** 

Se ingresará información sobre los impactos que tendrá en su caso el proyecto: científico, tecnológico, social, económico, y/o ambiental. Así como el usuario específico a quien se dirigirá el proyecto.

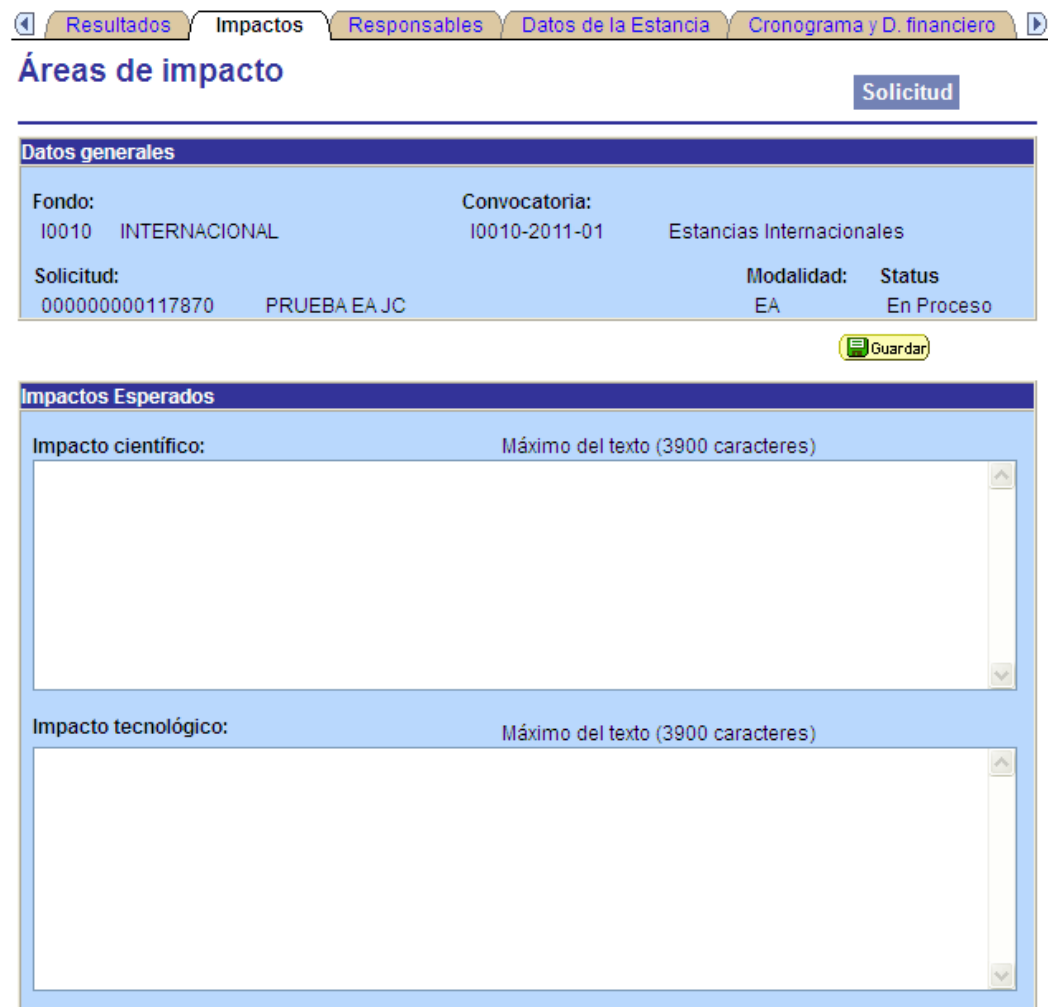

### **NOTA:**

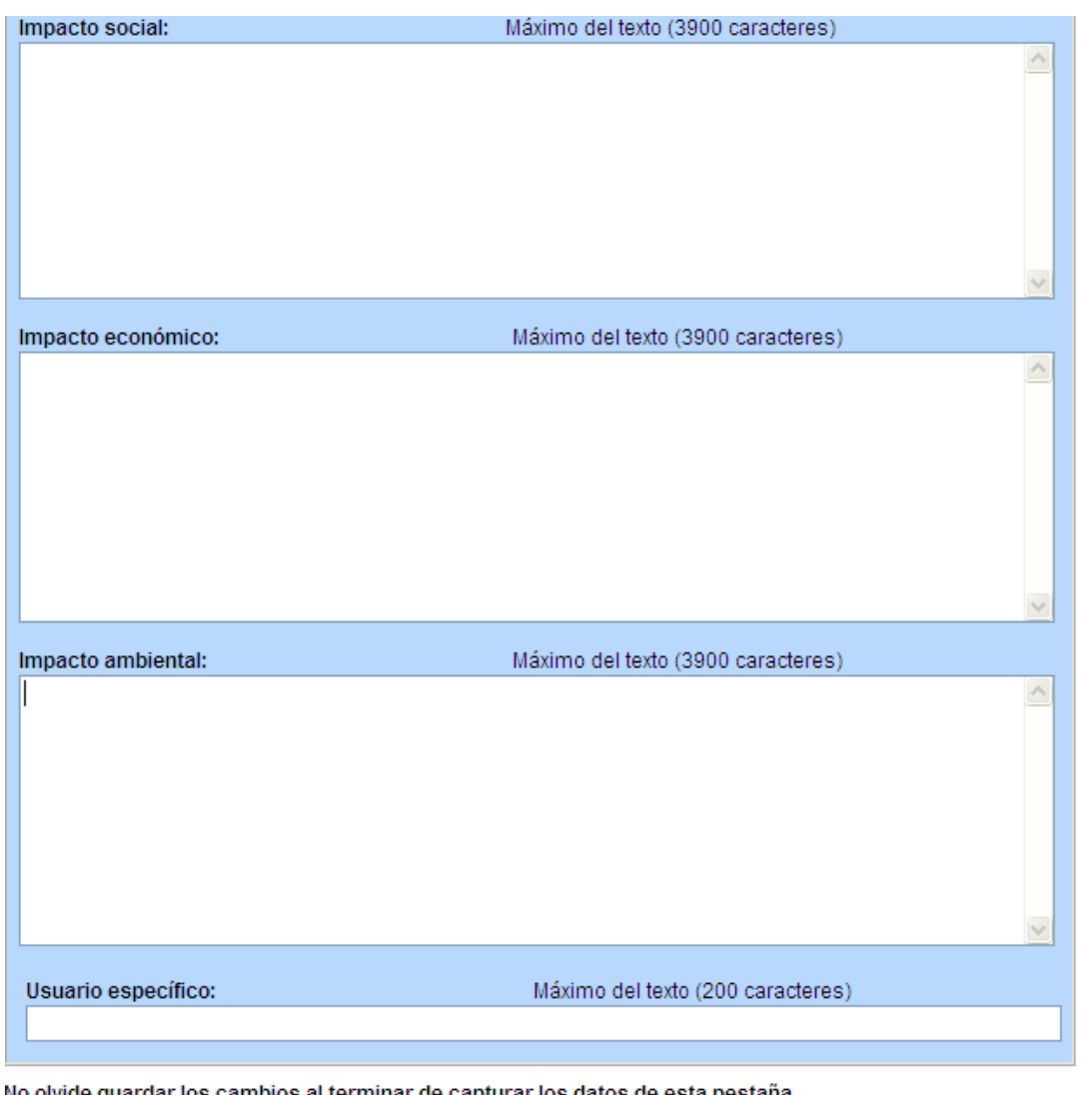

No olvide guardar los cambios al terminar de capturar los datos de esta pestaña

Guardar) (Q Volver a Buscar)

**Ell-Añadir Alle Incluir Historial** 

## **NOTA:**

### **PASO 6 Responsables.**

En esta sección de la pantalla, deberá ingresar los datos solicitados del proponente de la propuesta.

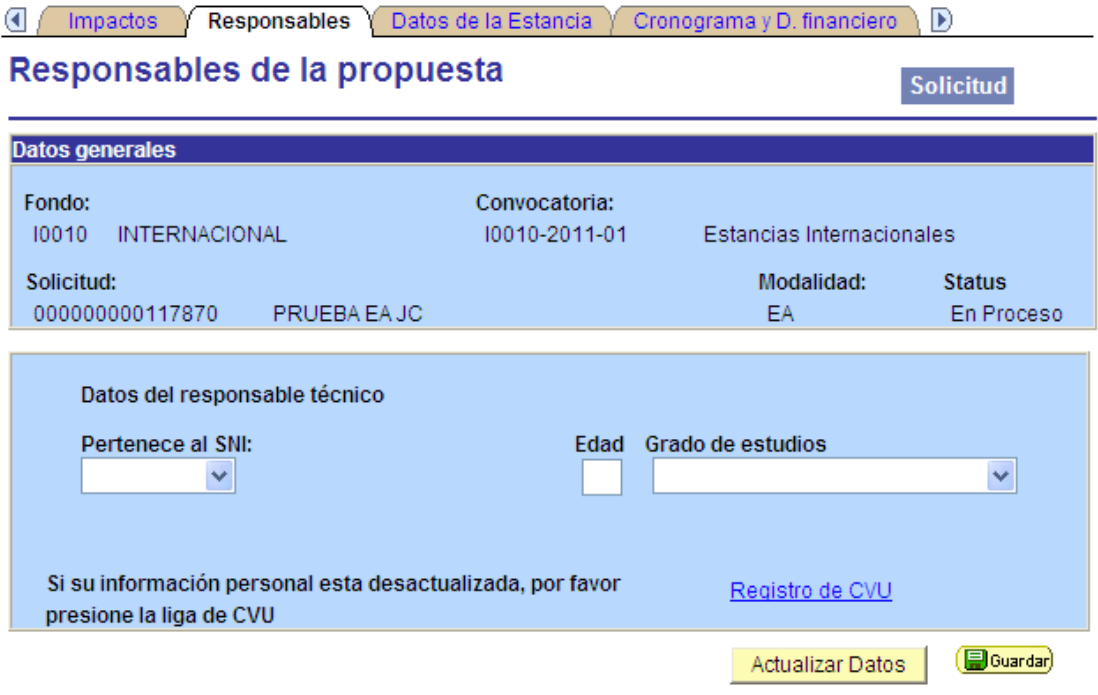

# **NOTA:**

En esta sección lo único que deberá hacer es en la parte de responsable administrativo buscar el nombre de usuario de este presionando en la lupa.

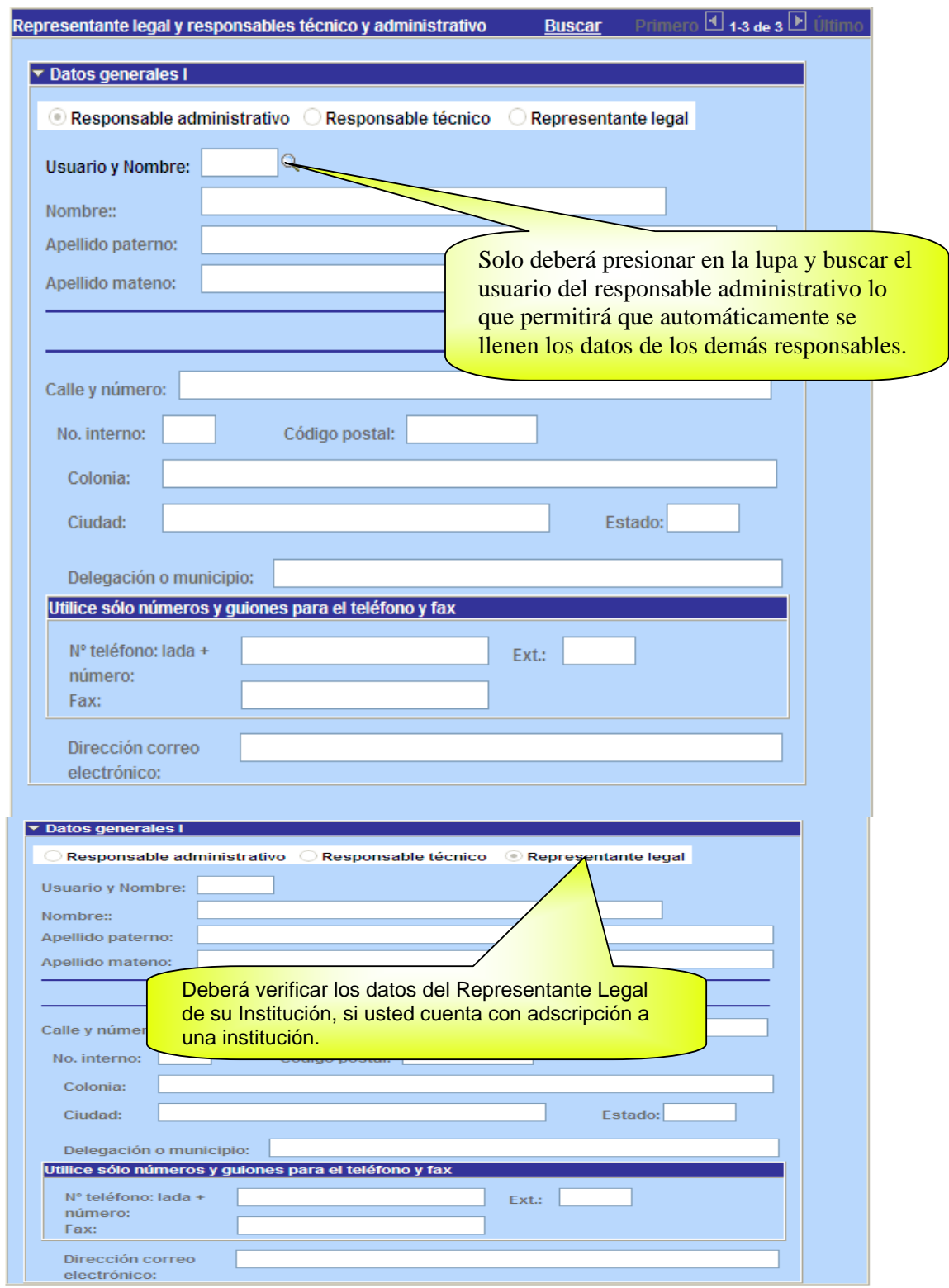

#### **NOTA:**

#### **PASO 8 Datos de la estancia.**

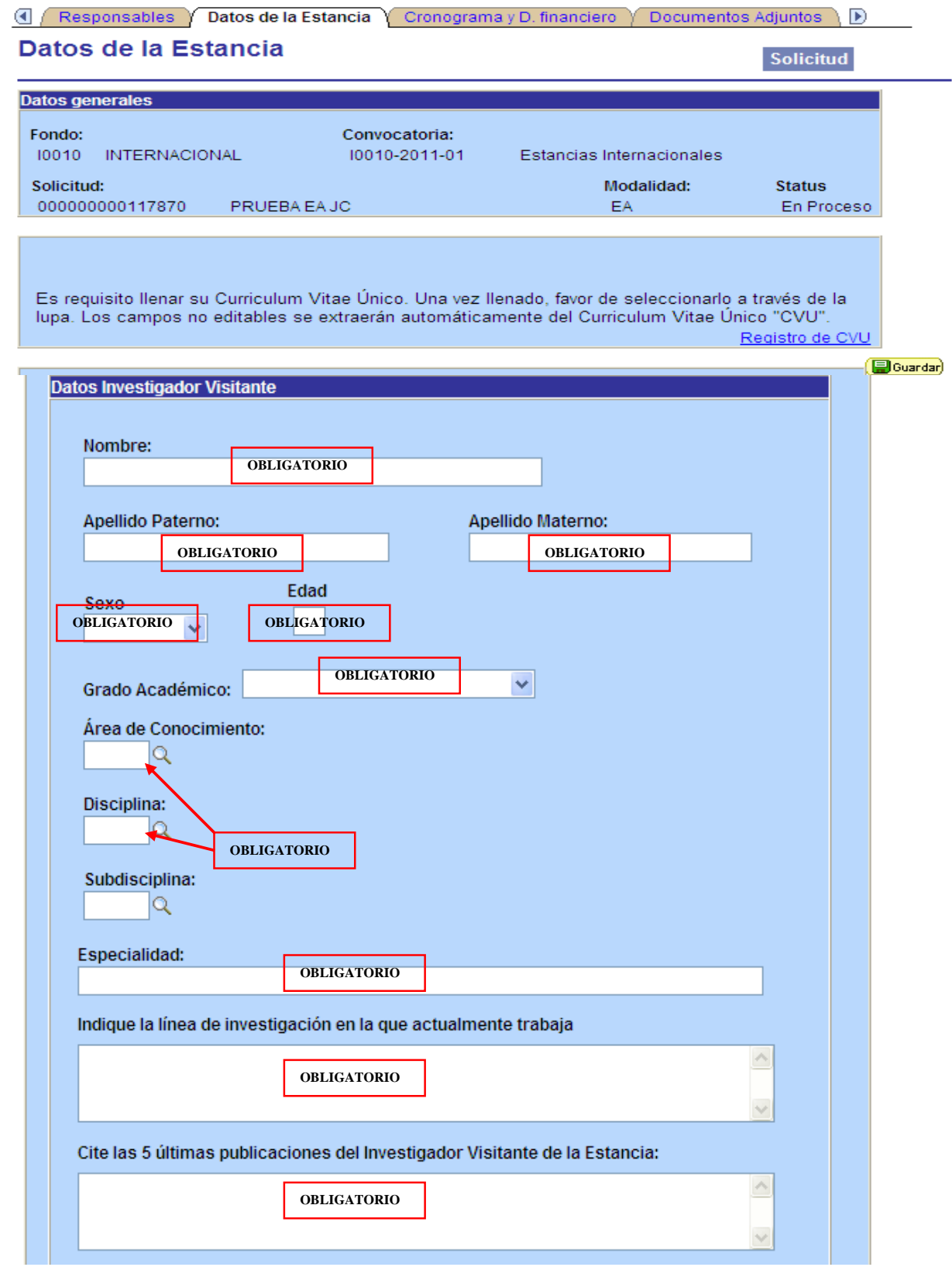

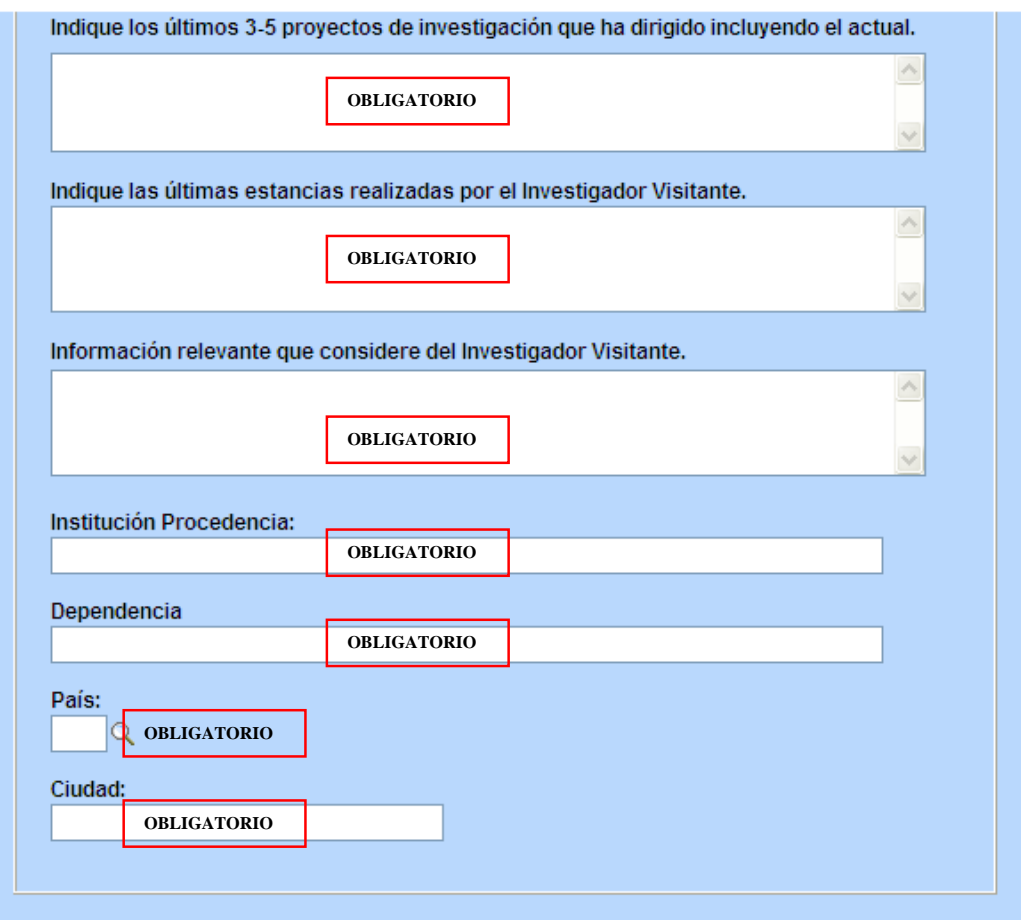

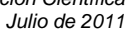

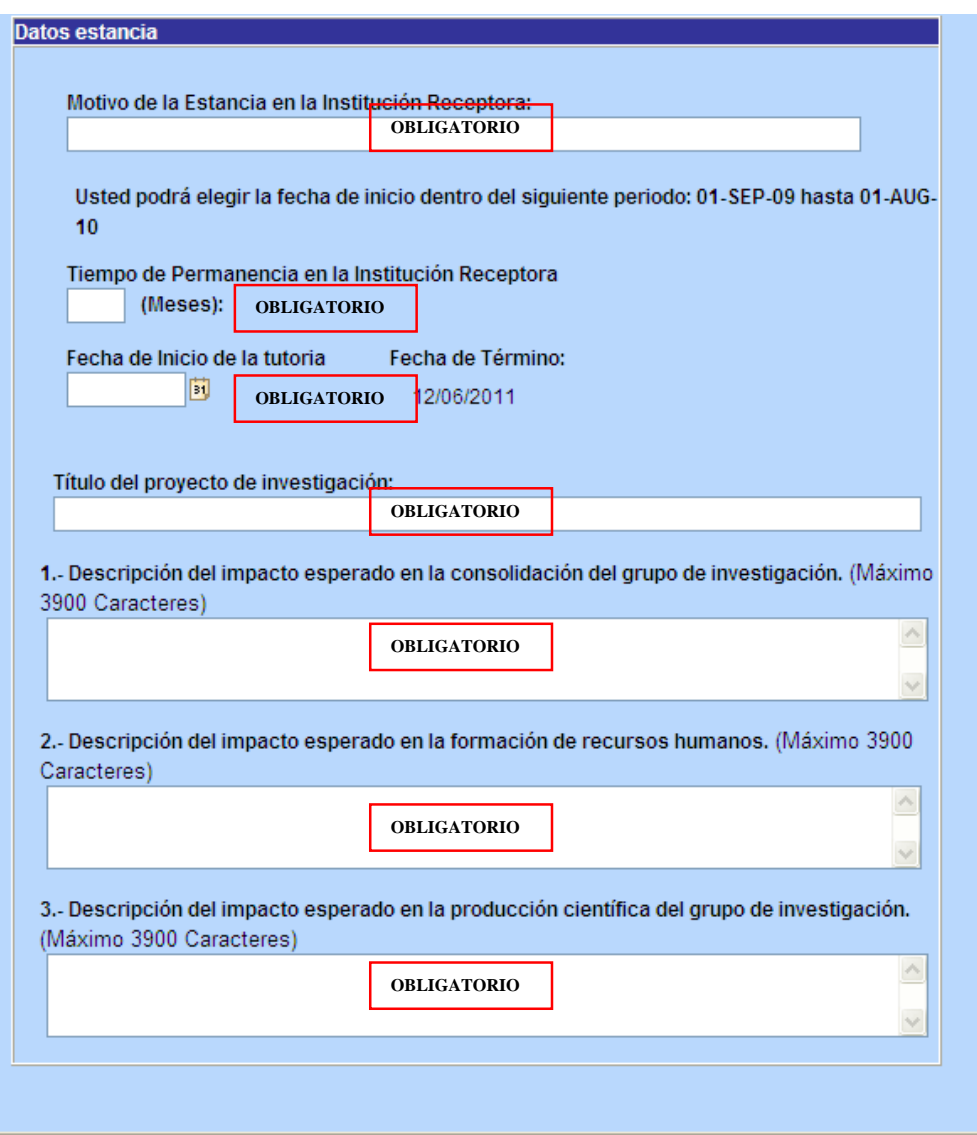

### **PASO 9 Cronograma y D. financiero.**

Dar clic en el icono que esta encerrado con un círculo rojo.

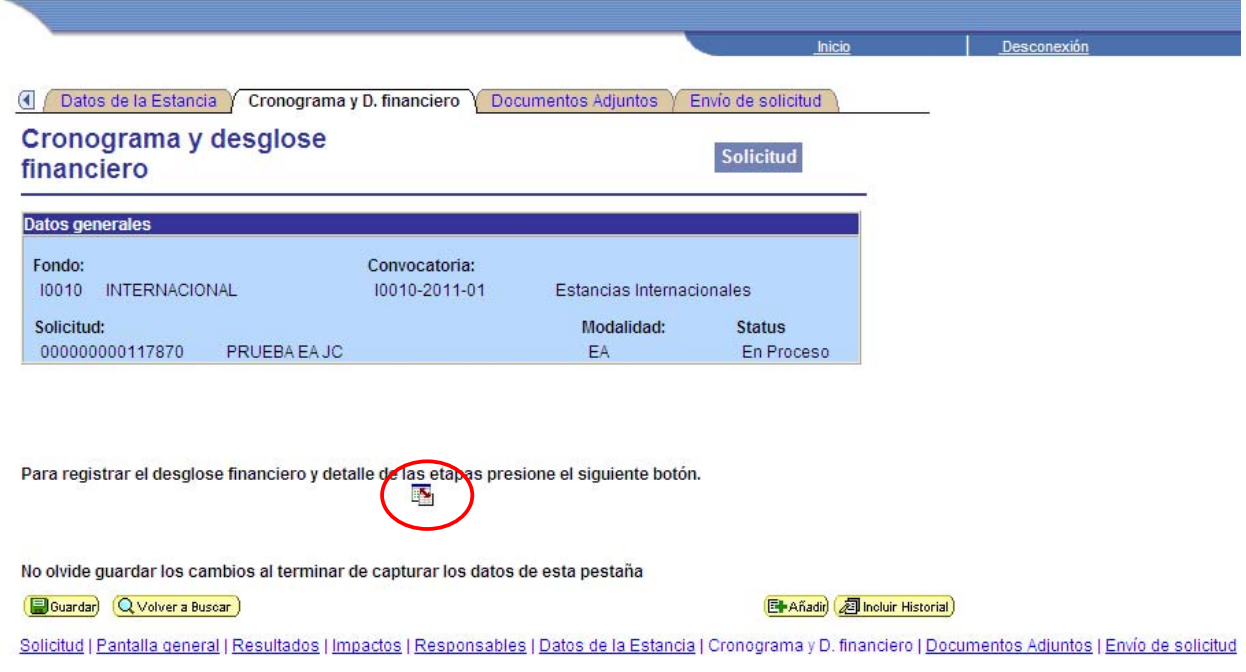

En seguida le aparecerá la siguiente pantalla en donde debe poner la descripción, duración y detalles de la etapa.

# **NOTA:**

#### Cronograma de actividades

# Cronograma de actividades

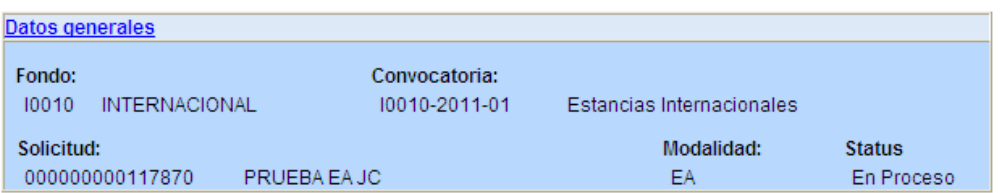

Instrucciones para el registro de las etapas:

1.- Capture todas las etapas de la propuesta. Para añadir una nueva etapa, oprima el botón "Agregar Etapa ". Para borrar una etapa, presione el signo (-).

2.- Después de capturar todas las etapas, presione el botón Guardar.

3.- En cada etapa presione la liga de "Detalles" y llene los cuatro recuadros del formato. Al terminar cada etapa presione la liga "Regresar a Registro de etapas".

4.- Después de presionar el botón de Guardar, presione la liga "Captura de Desglose financiero".

5.- Agregue todos los rubros en los que requiera apoyo por cada etapa.

6.- Agregue la justificación por medio de la liga "Justificación".

7.- Presione la liga "Regresar a Cronograma de actividades".

8.- Presione la liga "Regresar a Captura de solicitud".

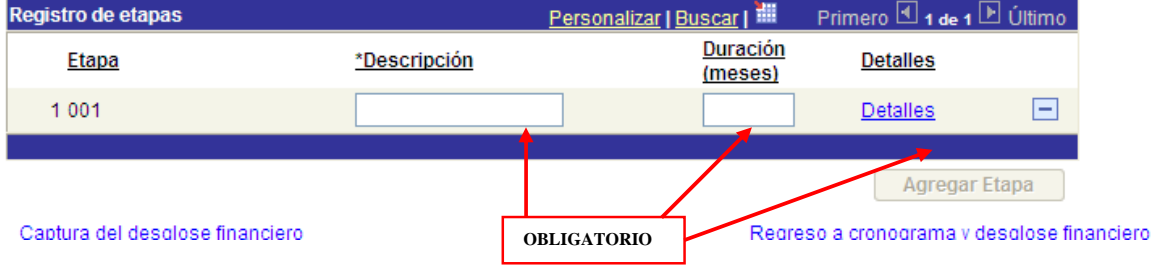

Después de esto, dar clic en Captura del desglose financiero y le mostrará la siguiente pantalla en donde tiene que realizar su desglose financiero.

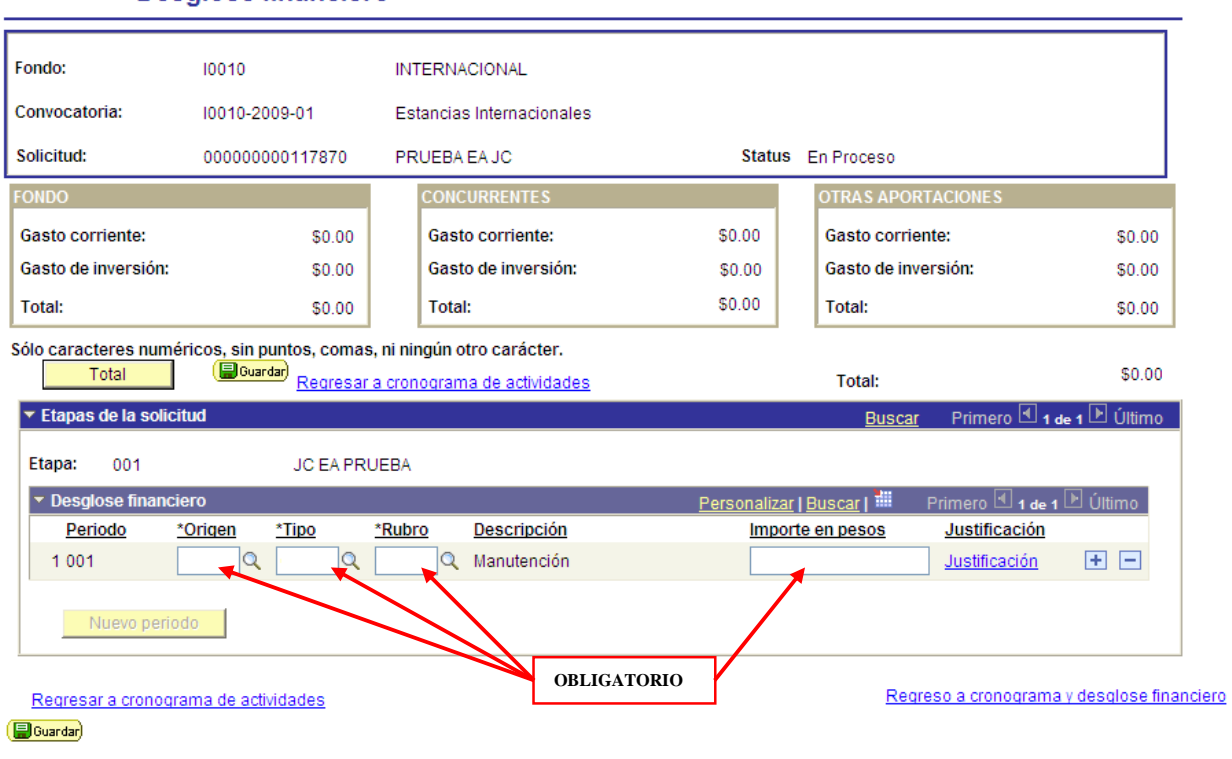

Luego de ingresar los datos, de clic en **(Douardar**) y para salir de esta pantalla deberá dar clic en el vinculo Regreso a cronograma y desglose financiero

# **Desglose financiero**

Añadir) (all Incluir Historial)

#### **PASO 10 Documentos adjuntos.**

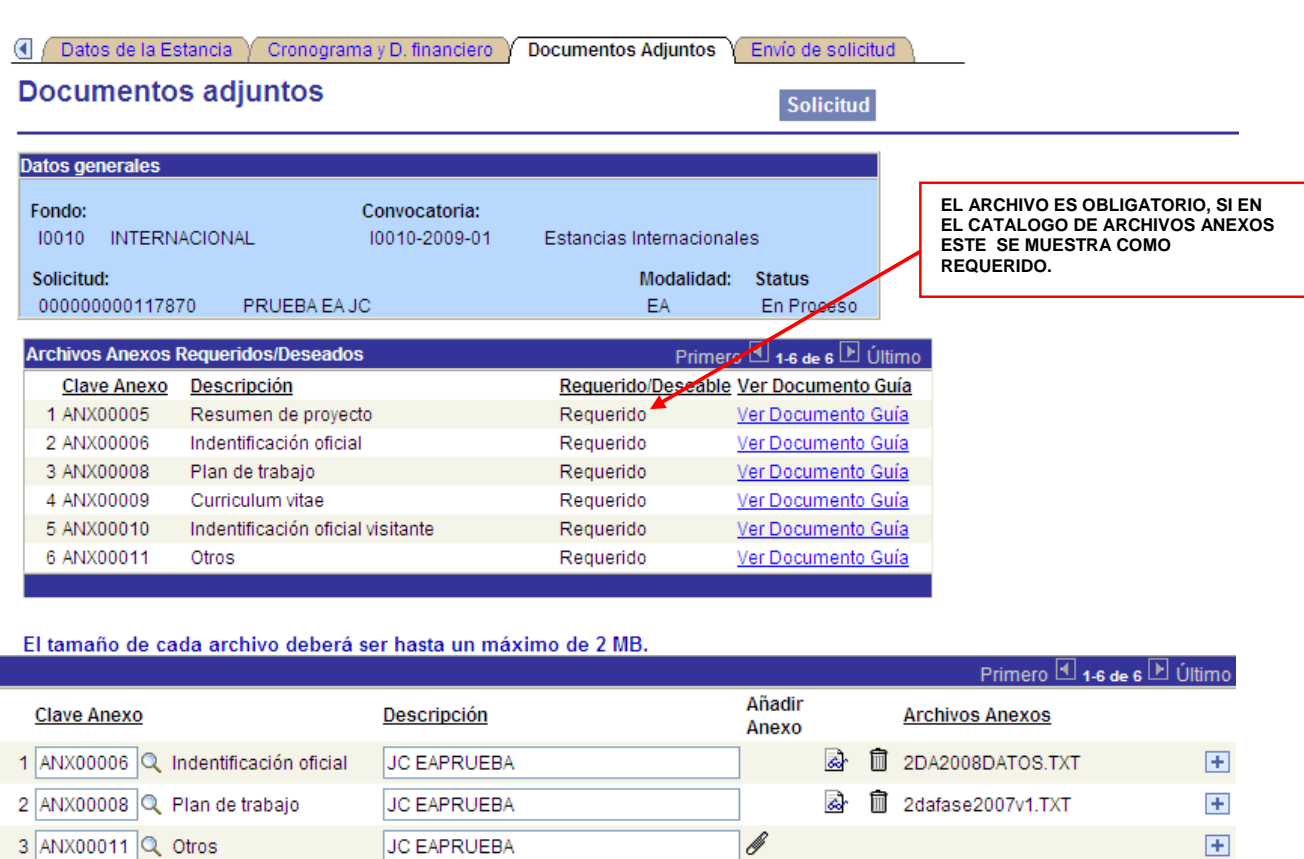

En caso de no poder consultar los archivos anexos, verifique que en su navegador no este activo el bloqueo de (ventanas alternas)

No olvide guardar los cambios al terminar de capturar los datos de esta página.

### Guardar) (Q Volver a Buscar)

Solicitud | Pantalla general | Resultados | Impactos | Responsables | Datos de la Estancia | Cronograma y D. financiero | Documentos Adjuntos | Envío de solicitud

Debe escoger el tipo de archivo, y escribir una pequeña descripción del archivo adjunto.

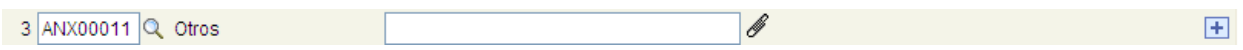

## **NOTA:**

Para poder adjuntar un archivo, dar clic en el "clip" que aparece en la pantalla anterior, y mostrará la siguiente pantalla:

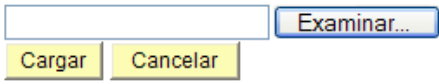

Una vez que se ha identificado cuál es el archivo correspondiente, se selecciona y dar clic en abrir.

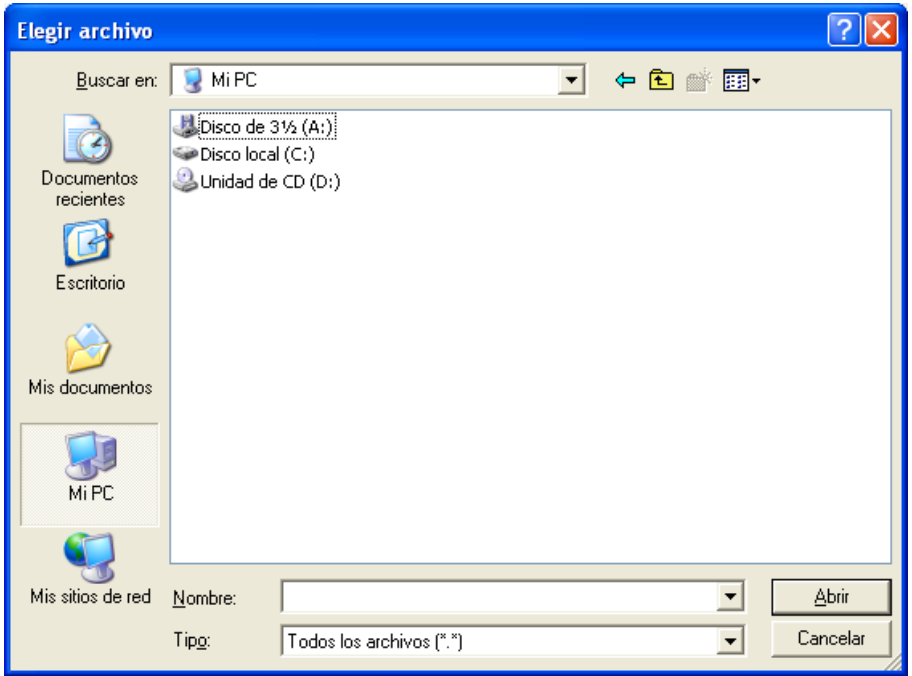

Como ejemplo, en la siguiente figura se muestra como queda después de seleccionar el archivo.

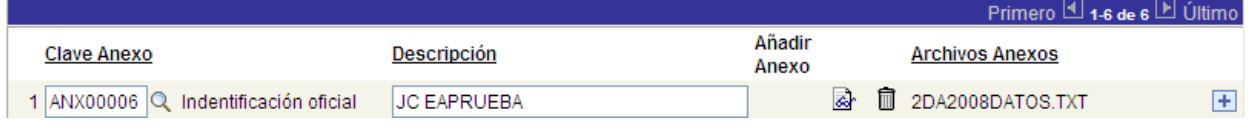

Para visualizar el archivo, debe dar clic en "hoja con lentes" ; en caso de que no se despliegue el archivo, debe deshabilitar el bloqueador de elementos emergentes. Otra forma de solucionar este problema, es oprimir

la tecla "control" y sin soltarla, dar clic en el símbolo  $\overrightarrow{a}$  (la tecla "control" permanece oprimida hasta que se abra una nueva pantalla.

Para eliminar algún archivo adjunto previamente seleccionado, deberá dar clic en el botón  $\overline{\Box}$ 

#### **NOTA:**

### **PASO 11 Envío de solicitud.**

## **NOTA:**

Antes de enviar su solicitud, verifique los datos contenidos en la misma y de un clic en el botón "**Guardar**".

Dar clic en "**Enviar**" para que la solicitud sea enviada al servidor de CONACYT. Si la solicitud fue enviada con éxito, el botón enviar, quedará deshabilitado y ya no se podrán hacer modificaciones en la solicitud.

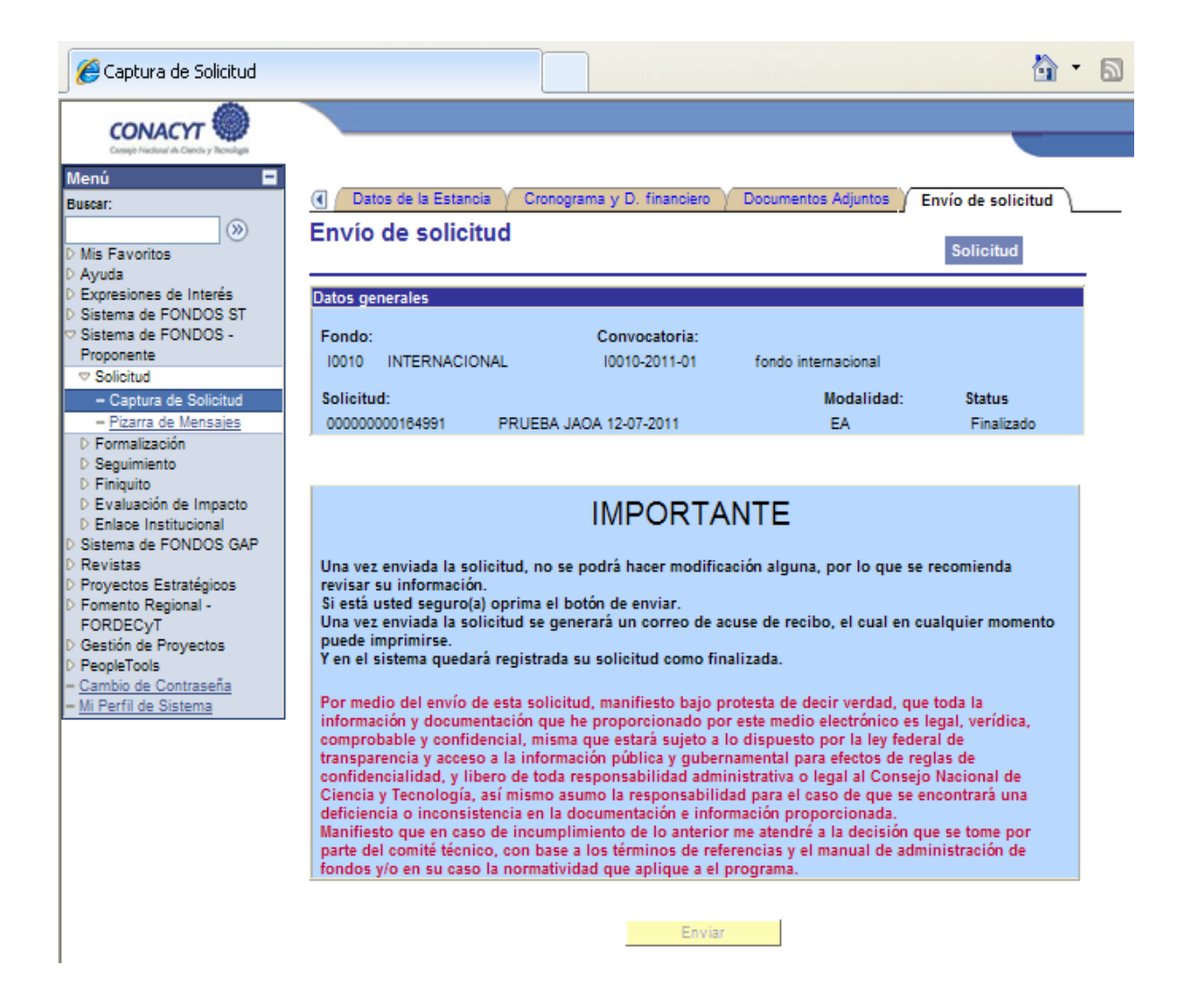